# Using Digital Marketing Toolkit

This article will focus and discuss on the strength and limitation of using the digital Marketing Toolkit of Marketing in a Box (MiB).

**Note:** This is a community entry in the Series 40 Webinars - Contribute and Win [Competition](http://developer.nokia.com/Community/Wiki/Series_40_Webinars_-_Contribute_and_Win_Competition_2013Q1_with_Marketing_in_a_Box) 2013Q1 with Marketing in a Box competition.

## **Introduction**

Digital Marketing Toolkit is a component of Marketing in a Box (MiB) to produce the marketing assets like promo videos, websites, facebook tabs and banners. It's a marketing asset tool to help the developers who have no time or have difficulty in producing the marketing assets for promos, videos and website. We will examine thoroughly the process of creating one of the assets provided by Digital Marketing Toolkit to get good insights and give meaningful recommendations in improving MiB.

#### Pre-requisites

Before using the digital Marketing Toolkit, here's the list of requirements in order to use it:

- 1. Internet connection.
- Since MiB is an online web application, MiB cannot be used if the user has no internet connection.
- 2. Published Windows phone or Series 40 mobile application.
- The application that the user wants to create marketing assets.
- 3. Nokia Developer account.

- MiB will use the developer's account in getting the screenshot and other resources from the published Nokia application needed to produce the required output.

4. YouTube account.

- For uploading the final video asset.

**Note:** A user may encounter problems using the online Digital Marketing Toolkit in producing marketing assets especially in the area or country<br>where there is slow internet connection.

## Assets Creation

**Tip:** The user may use the Guidance videos provided by MiB for a short video tutorial on explaining WHAT the user should be doing before<br>launching the application, during launching the application and after launching the M<sub>iR</sub>

Marketing in a Box (MiB) link: <http://developer.nokia.com/mib>

**Tip:** Nokia Marketing guide document provided in MiB could be downloaded and be used as reference guide. It's a good reading material on explaining everything about MiB and applying best practices in marketing the application.

When the user clicks the Digital Marketing Toolkit tab in MiB for the first time, it will display the Marketing kit form (See [Figure](http://developer.nokia.com/Community/Wiki/File:Dmt1.png) 01). The user needs to fillout the following field items:

- Name of Marketing kit.
- The kit name should not exceed to 25 characters. The field can accept space and special characters.
- Marketing assets to create.
- Assets are promotional resource things for marketing like promo video, website, facebook tab and banners. - Selecting a mobile platform.
- The user may select either Windows or Series 40 mobile platform of his/her published application. (See [Figure](http://developer.nokia.com/Community/Wiki/File:Dmt2b.png) 02) Typing the URL application.
- After selecting a mobile platform, a new field item will pop-up on the screen and the user needs to type the necessary URL of a published application in<br>the Nokia or Windows Phone market store (See [Figure](http://developer.nokia.com/Community/Wiki/File:Dmt2c.png) 02-1). Selecting a language.

This is the last field item on this Marketing kit form page. Currently there are 8 languages to choose from (See [Figure](http://developer.nokia.com/Community/Wiki/File:Dmt2c.png) 02-1).

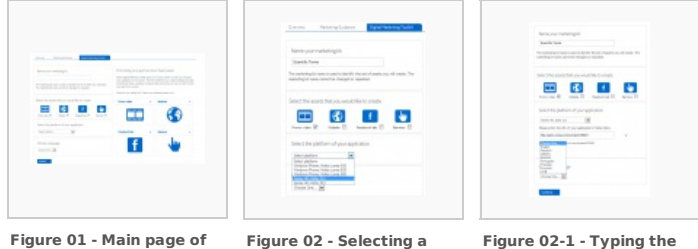

**mobile platform**

**Figure 02-1 - Typing the URL of the application & selecting the language**

In this sample, a promo video asset will be selected and the necessary information will be entered and selected. [Figure](http://developer.nokia.com/Community/Wiki/File:Dmt3.png) 03 shows a promo video asset that has to be created. Once the continue button has been clicked, the General Information page (Step 1) will be displayed. [Figure](http://developer.nokia.com/Community/Wiki/File:Dmt4.png) 04 shows a sample general information page.

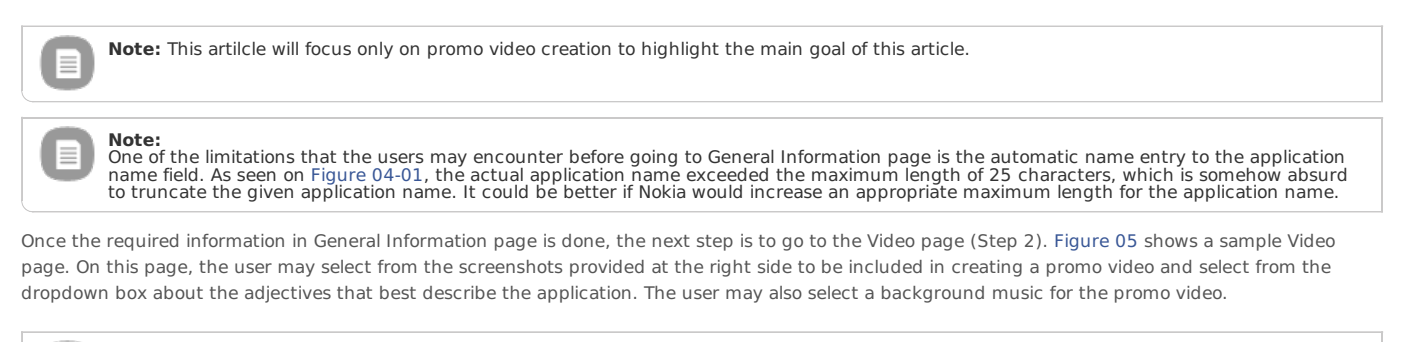

**Note:** As shown in [Figure](http://developer.nokia.com/Community/Wiki/File:Dmt5-1.png) 05-1, one noticeable in the dropdown box field for the list of adjectives is that the item is not in alphabetical order. It's<br>better if the list is in the alphabetical order to prevent missing the right sounds, etc.

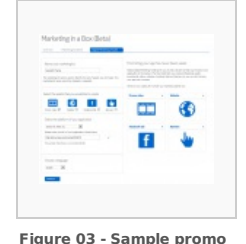

**video asset - Main page**

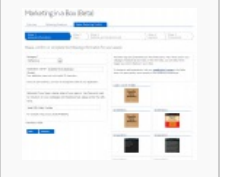

**Figure 04 - Sample promo video asset - General Information page (Step 1)**

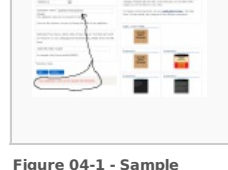

**promo video asset application name length exceeded the max length required**

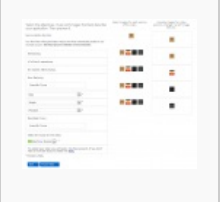

**Figure 05 - Sample promo video asset - Video Page (Step 2)**

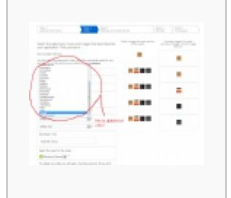

**Figure 05 -1- Sample promo video asset - Items not in alphabetical order**

When all is ready, it will generate the preview of the video once the user clicked the preview video button. It's amazing how this toolkit generates a stunning preview of the video with sounds.

[Figure](http://developer.nokia.com/Community/Wiki/File:Dmt6-preview1.png) 06-1, [Figure](http://developer.nokia.com/Community/Wiki/File:Dmt6-preview2.png) 06-2, [Figure](http://developer.nokia.com/Community/Wiki/File:Dmt6-preview3.png) 06-3 and [06-04](http://developer.nokia.com/Community/Wiki/File:Dmt6-preview4.png) are sample video screenshots. When the preview of the video ends, it will display a replay button to replay the video.

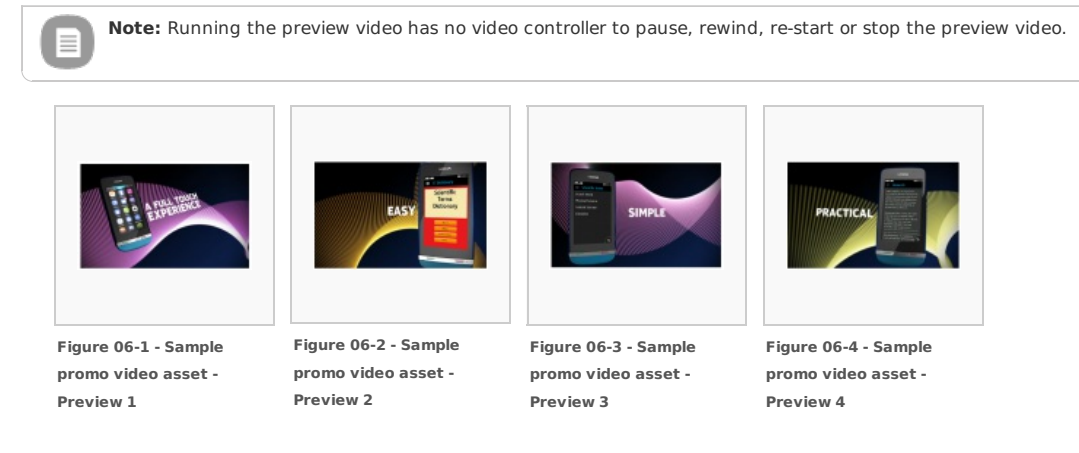

After playing the video and the user clicked the continue button, it would display the video final asset page. [Figure](http://developer.nokia.com/Community/Wiki/File:Dmt7-finalasset.png) 07 shows the Video final asset page.

Once ready, the progress indicator will be displayed and the percent of completion will be shown. [Figure](http://developer.nokia.com/Community/Wiki/File:Final_video_production-1px.png) 08 shows the progress indicator to 1% completion.

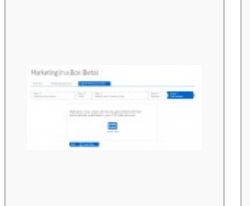

**Figure 07 - Sample promo video asset - Video Final Asset**

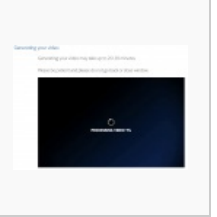

**Figure 08 - Producing Video Final Asset - 1% Completion**

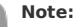

The problem in producing the final video assets it that it's too long to produce it. This long duration will likely produce an incomplete video<br>especially with a slow connection. The author attempted this process several t exceeded more than 30 minutes but it was never been completed.

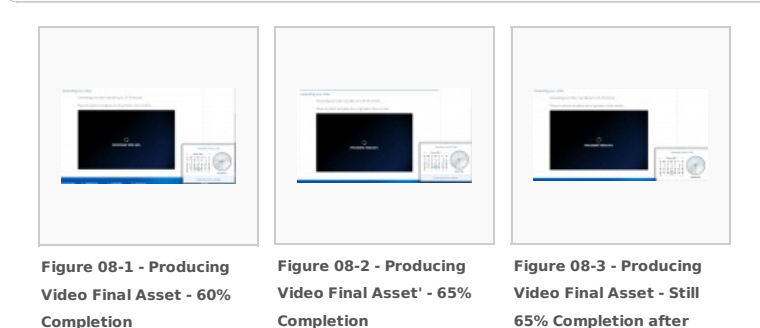

After creating the final video asset, the page will be directed to YouTube for uploading the final video. [Figure](http://developer.nokia.com/Community/Wiki/File:Dmt8-youtube1.png) 09-1 and [Figure](http://developer.nokia.com/Community/Wiki/File:Dmt8-youtube2.png) 09-2 show the process of video uploading to YouTube.

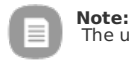

The user should have YouTube account to upload the video.

Once done, the final video will be played by anyone from the YouTube. [Figure](http://developer.nokia.com/Community/Wiki/File:Dmt9-viewfinalasset.png) 10 shows the final stage page for viewing the finished video asset.

**several minutes**

The sample final video link uploaded to the YouTube for this article: Scientific Terms Dictionary

**Note:** The good thing in uploading the video to the YouTube is that the toolkit includes the published application link to the user's YouTube page<br>(See [Figure](http://developer.nokia.com/Community/Wiki/File:Dmt10youtubelink2.png) 11). This process is one way to promote or market the application to t

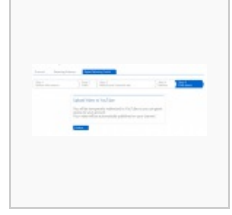

**Figure 09-1 -Redirection**

**to YouTube**

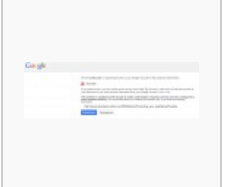

**Figure 09-2 - Granting access to YouTube**

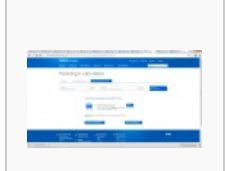

**Figure 10 - YouTube video asset link view**

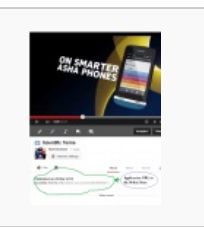

**Figure 11 - Generated application link posted to the user's YouTube page**

### Recommendations

Listed below are other recommendations/suggestions for upgrading the MiB.

- 1.For creating promo video asset:

- Add Video Timeline if possible.<br>- Add Video Capture of running Nokia application if possible.<br>- Add More templates to choose from.<br>- More text styles and action effects to choose from<br>- Option to attached external media
- 
- 
- 
- 2. Create a standalone software application aside from web MiB application for offline use.
	- Standalone native application is more powerful than the current MiB web application because it is faster, more reliable and more efficient to<br>generate/render the final video asset in the offline mode.<br>- Adding more featu
- 3. Integrate the MiB as a plug-in to the developer tools (NetBeans, Eclipse & Visual Studio).
	- This will help the developer to quickly apply, create, manage the marketing resources in MiB. It could render the final video asset even without the internet connection.
	-

#### **Summary**

Most developers are great in building application but weak in marketing or promoting it. Digital Marketing Toolkit is a good component tool of MiB that makes it possible in helping the developers to produce the necessary assets for marketing and to increase the sale/purchase of their application. Upgrading the online MiB web application and adding a new MiB plugin to the development tools like NetBeans, Eclipse and Visual Studio, or creating an offline MiB software will provide the developers with more options, more high quality features, better performance and more ease of use in using the Digital Marketing Toolkit of MiB.

Page 4 of 4 Printed on 2013-12-06